## — Download Videos from Echo360

## Steps to download video:

- 1. **Access the Canvas Shell** containing your Echo360 recordings.
- 2. Select **Echo360** from the Canvas menu on the left.
- 3. Click on the o for the recording you wish to download.

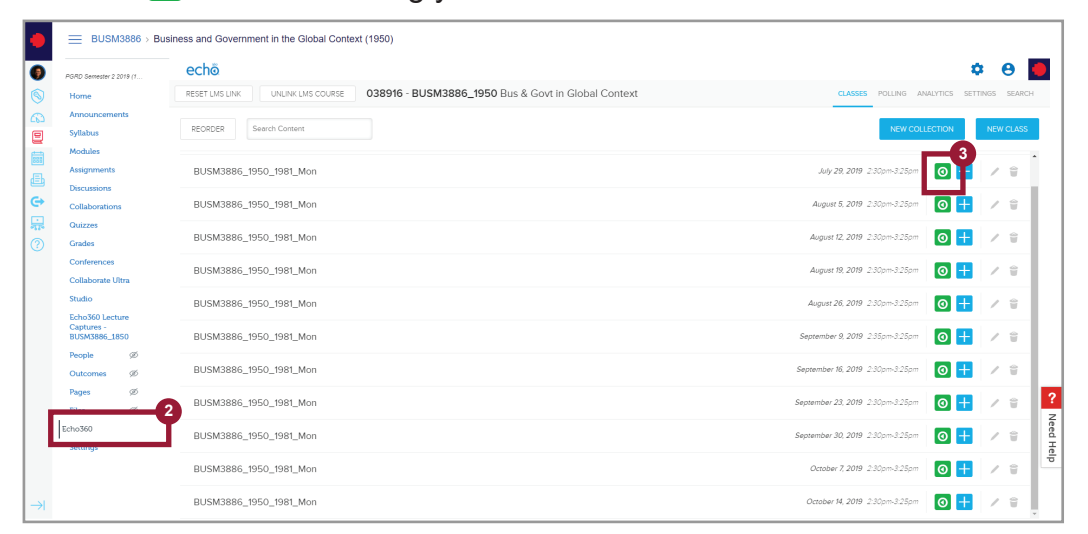

4. Select the **Download original** option, to begin downloading the video.

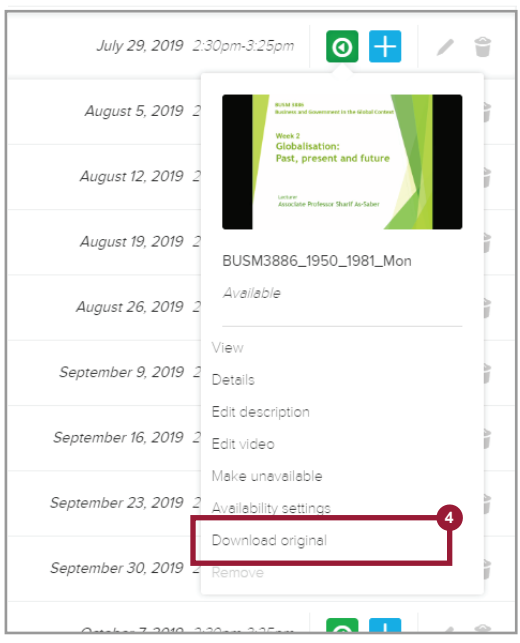

5. Select the **Video Quality** you would like to download. (Recommended to download at the highest quality)

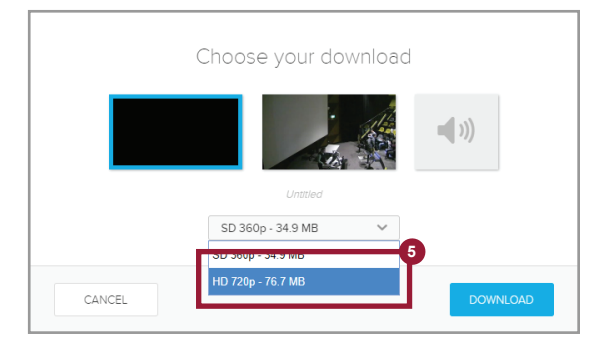

6. Select the **destination folder** and enter the **file name** for the video being downloaded.

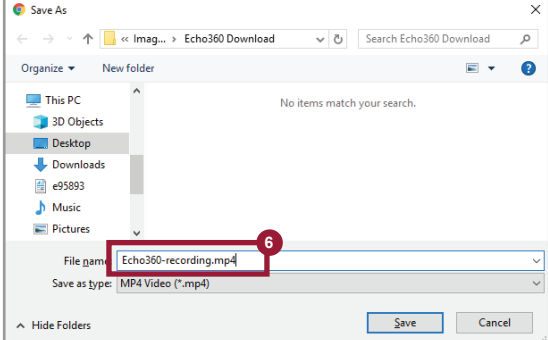

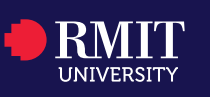

## College of Business and Law | February 2020